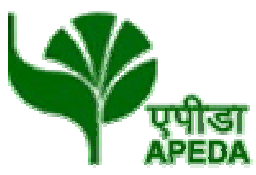

# कृषि और प्रसंस्कृत खाद्य उत्पाद निर्यात विकास प्राधिकरण

(वाणिज्य एवं उद्योग मंत्रालय, भारत सरकार)

Agricultural & Processed Food Products Export Development Authority

(Ministry of Commerce & Industry, Government of India)

#### **GENERAL INSTRUCTIONS: HOW TO FILL THE ONLINEAPPLICATION FORM**

- 1) Candidates are required to apply online through website: https://jobapply.in/APEDA2022
- 2) Entries in the application form shall be required to be filled only in English.

**Essentialdocum ents tobe made** 

## **STEP BY STEP PROCESS TO FILL ONLINE APPLICATION FORM**

**ready**

**STEP 1: New Candidate to Create Log In**

**STEP 4: Check the application status and download the call letter for the interview as applicable.**

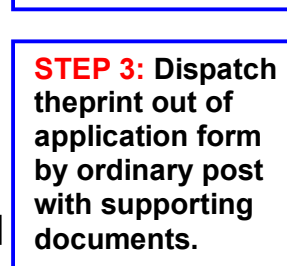

**STEP 2: Already Logged in Candidate to Login to perform following actionsto complete the process of filling online application form ACTION 1: Fill application form ACTION 2: Uploading Photo/Signature ACTION 2.1: Uploading Documents ACTION 3.1: Make Payment/SubmitApplication ACTION 3.2: Enter Details of Payment made through SBI Collect ACTION 4: Print application**

## **STEP 1: New Candidate to Create Log In**

#### **Login to Apply Online**

<sup>>>></sup> Fresh Candidate (CLICK HERE) to Create Log In

<sup>>>></sup> Already Logged In Candidate(CLICK HERE) to Complete Process

- New Candidate to visit the GRSE website**https://jobapply.in/APEDA2022and** click: **Fresh Candidate (CLICK HERE) to Create Log In**
- **→** You must have a **valid email ID** for applying online. Remember the password filled here for creating Log In for future use.
- Press the button "Submit". Acknowledgement Email will be sent on the email id filled by you. Kindly check the same and keep a record of that.
- **▶ Note: Once the information filled here will not be changed.**
- The confirmation for the registration will also be sent on your email entered.
- **Now click: Already Registered (Logged In) Candidate (CLICK HERE) to Apply** to log in to fill the application form. Here to log in you have to fill the following:
	- **Email ID**

candidates for the written test will be available for download from website: **https://jobapply.in/APEDA2022** as per schedule given on the website. Keep checking the website regularly for any updates.

**Download Admit Card –** On the due date for Admit Card, re-login to the website:**https://jobapply.in/APEDA2022**for downloading Admit Card for written test, containing the detailsof the time schedule, venue.

**Print Admit Card -** Take a printout of the Admit Card. Candidates will not be allowed to appear in the writtentest without a valid Admit Card.

*NOTE: Candidates are advised to regularly check the website for updates.*